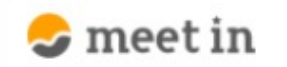

□ 資料ファイル ■ 履歴 门 電子契約設定  $\checkmark$ 

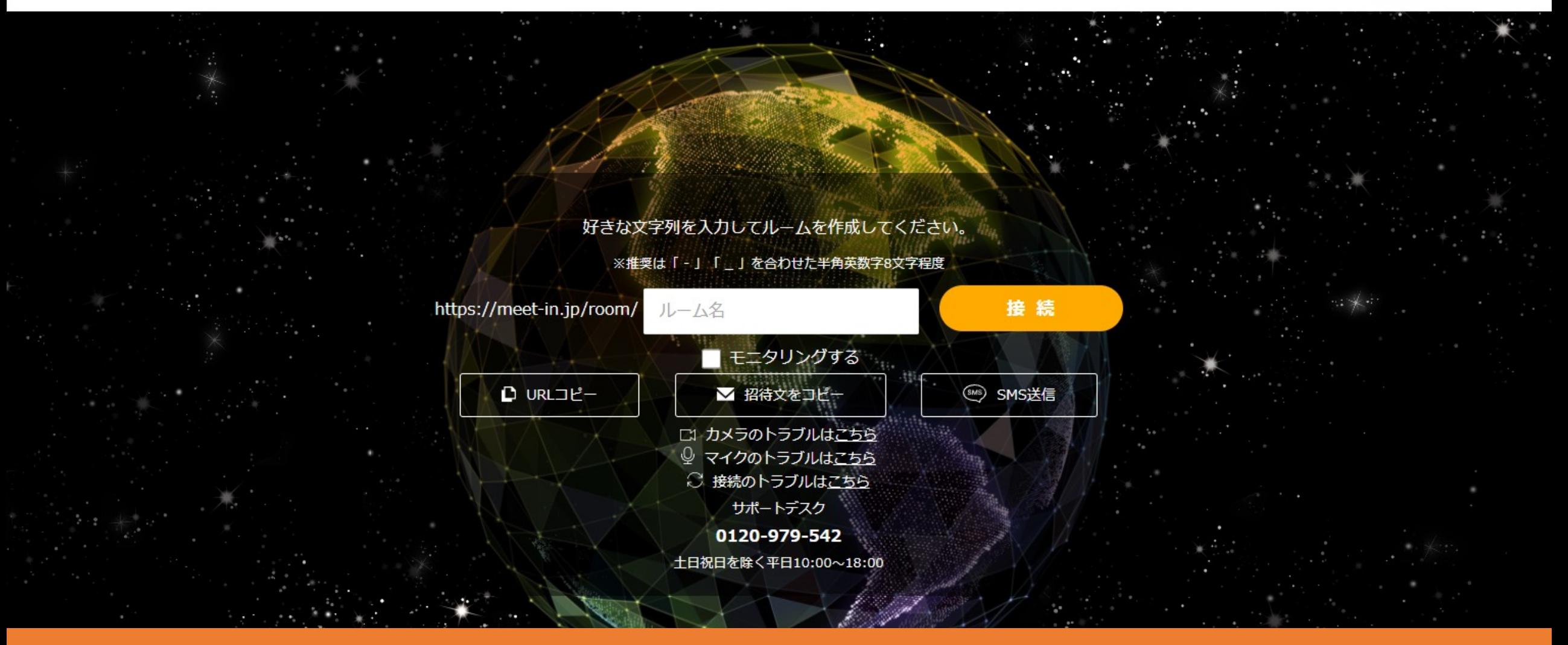

## 〜パソコンのスペックを確認する⽅法〜

最終更新日: 2023年5月2日

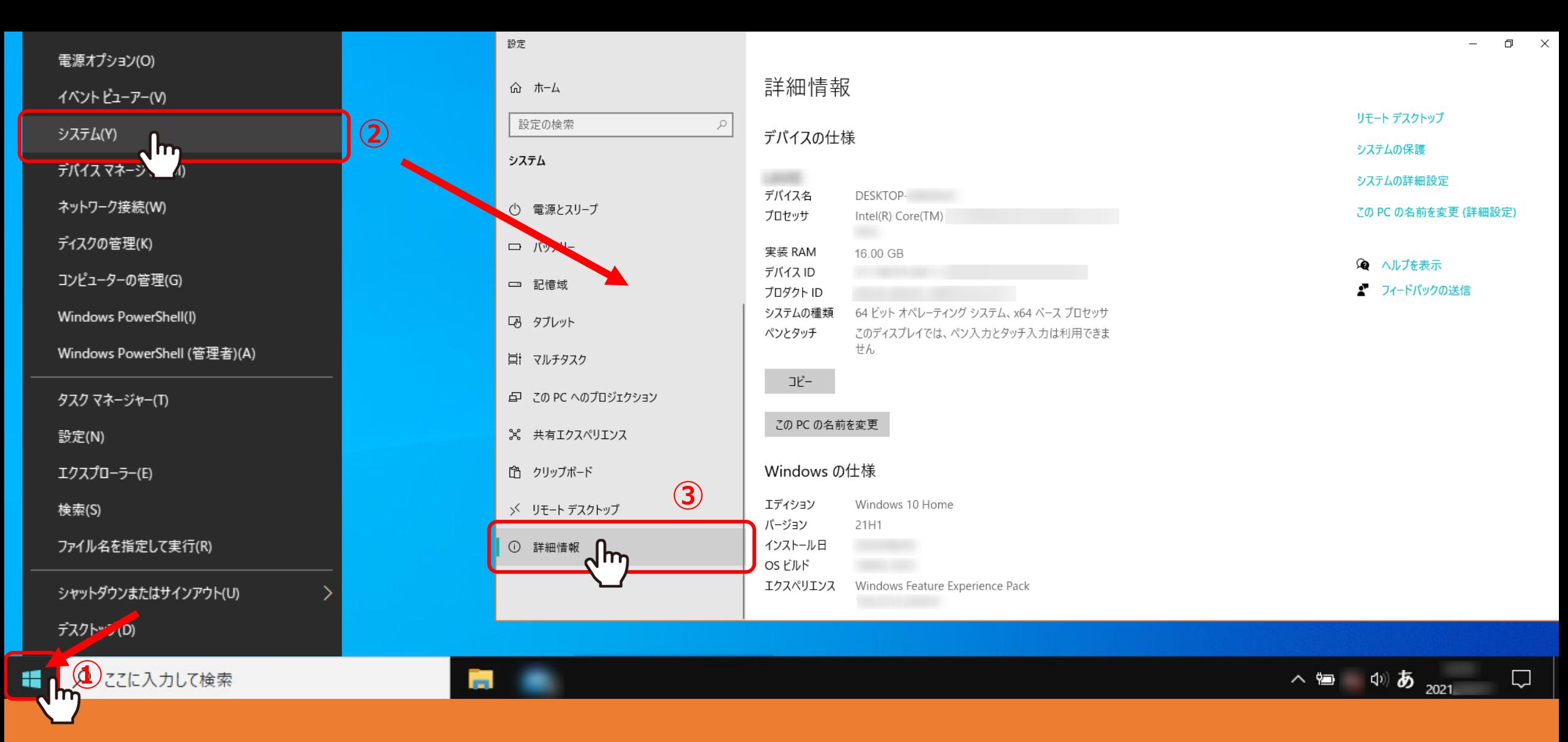

【Windows 10での確認⽅法①】

デスクトップ左下の①「Windows」のマークを<u>右クリック</u>します。 ②「システム」を選択し、③「詳細情報」を選択して確認出来ます。

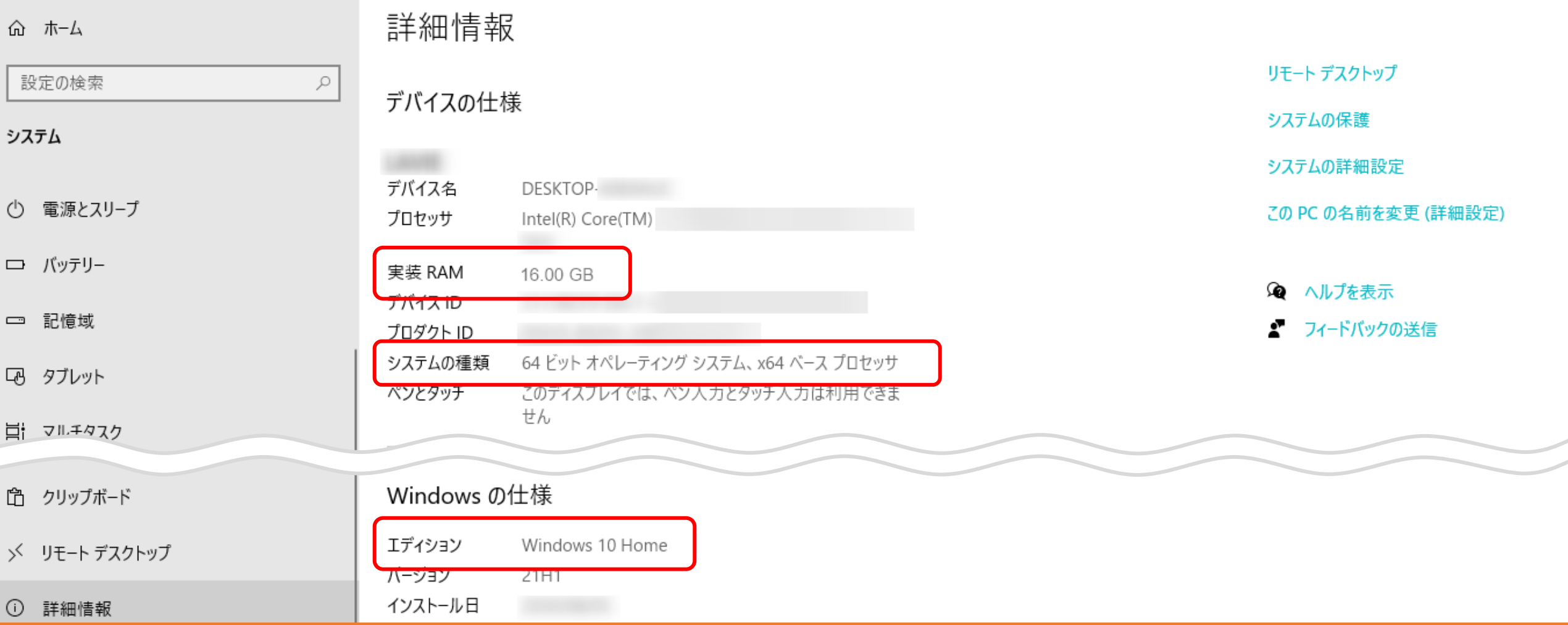

このパソコンが、Windows10、メモリが16GB、64ビットということが分かります。

※次頁から4つの確認方法をご案内しますが、全てこの画面に到達します。

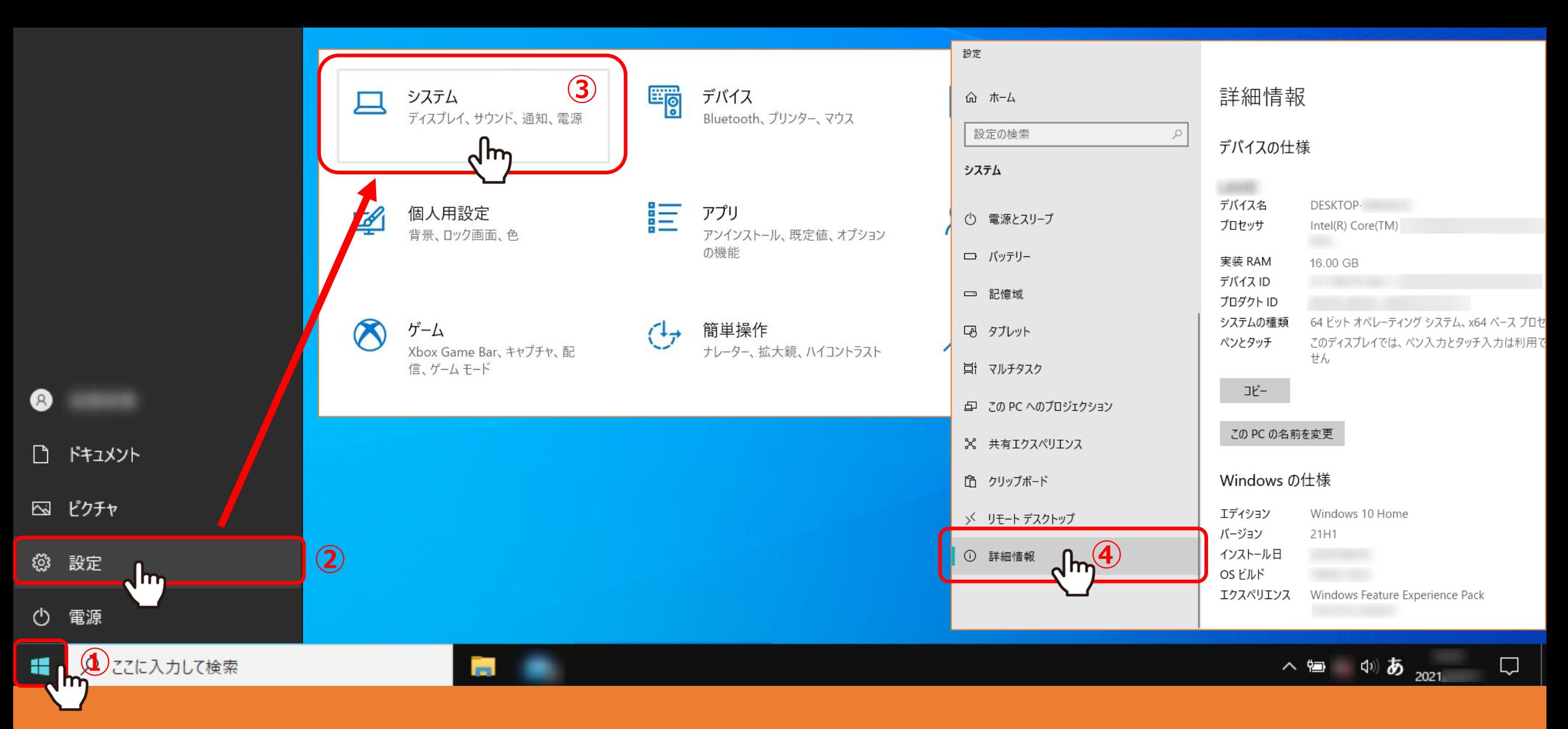

【Windows 10での確認⽅法②】 ※確認⽅法①の「システム」が⾒つからない場合

デスクトップ左下の①「Windows」のマークをクリックし、②「設定」を選択します。 設定項⽬画⾯に遷移し、③「システム」を選択し、④「詳細情報」を選択します。

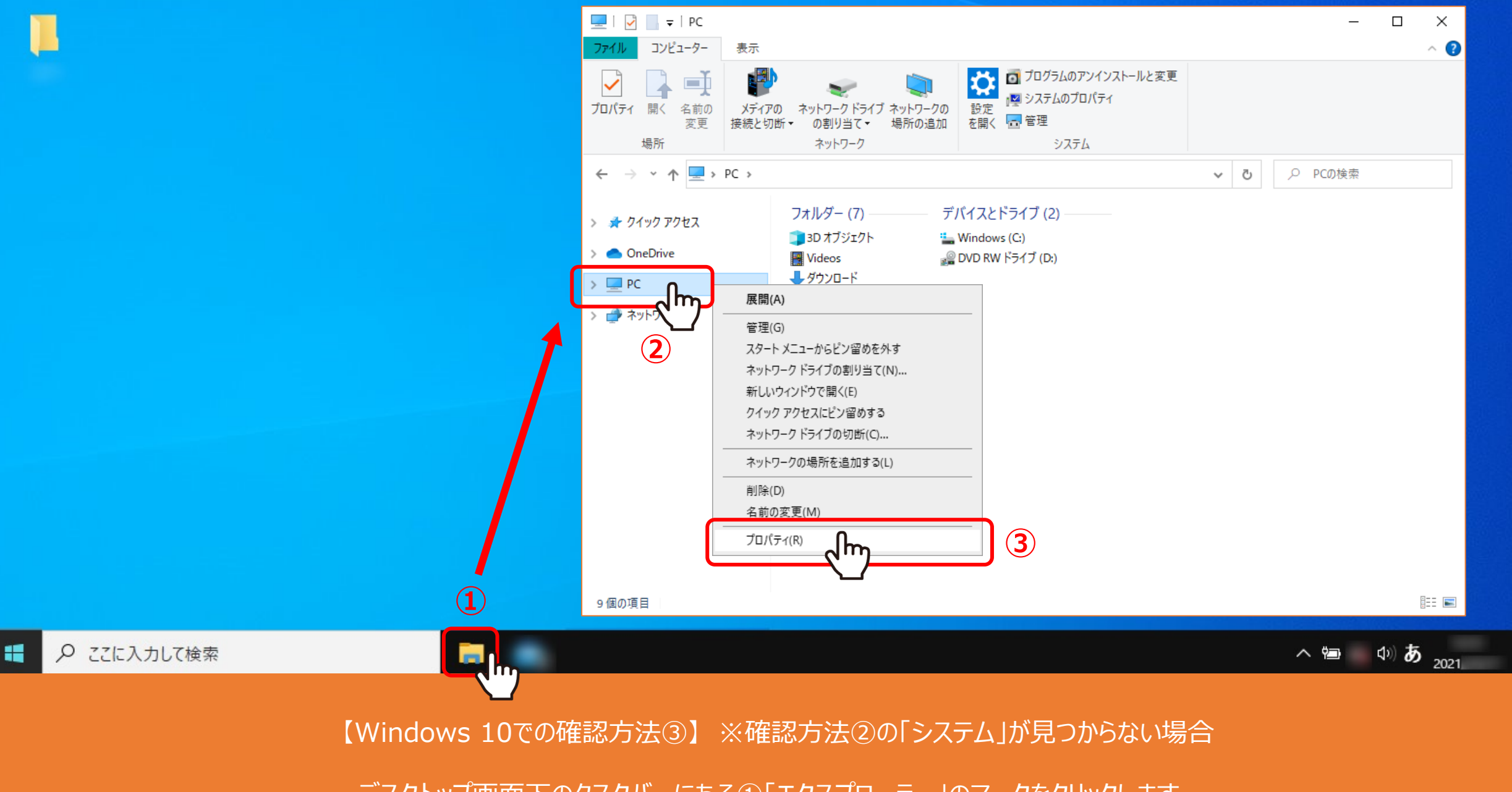

デスクトップ画⾯下のタスクバーにある①「エクスプローラー」のマークをクリックします。 ②「PC」を右クリックし、③「プロパティ」をクリックして確認出来ます。

 $\Box$ 

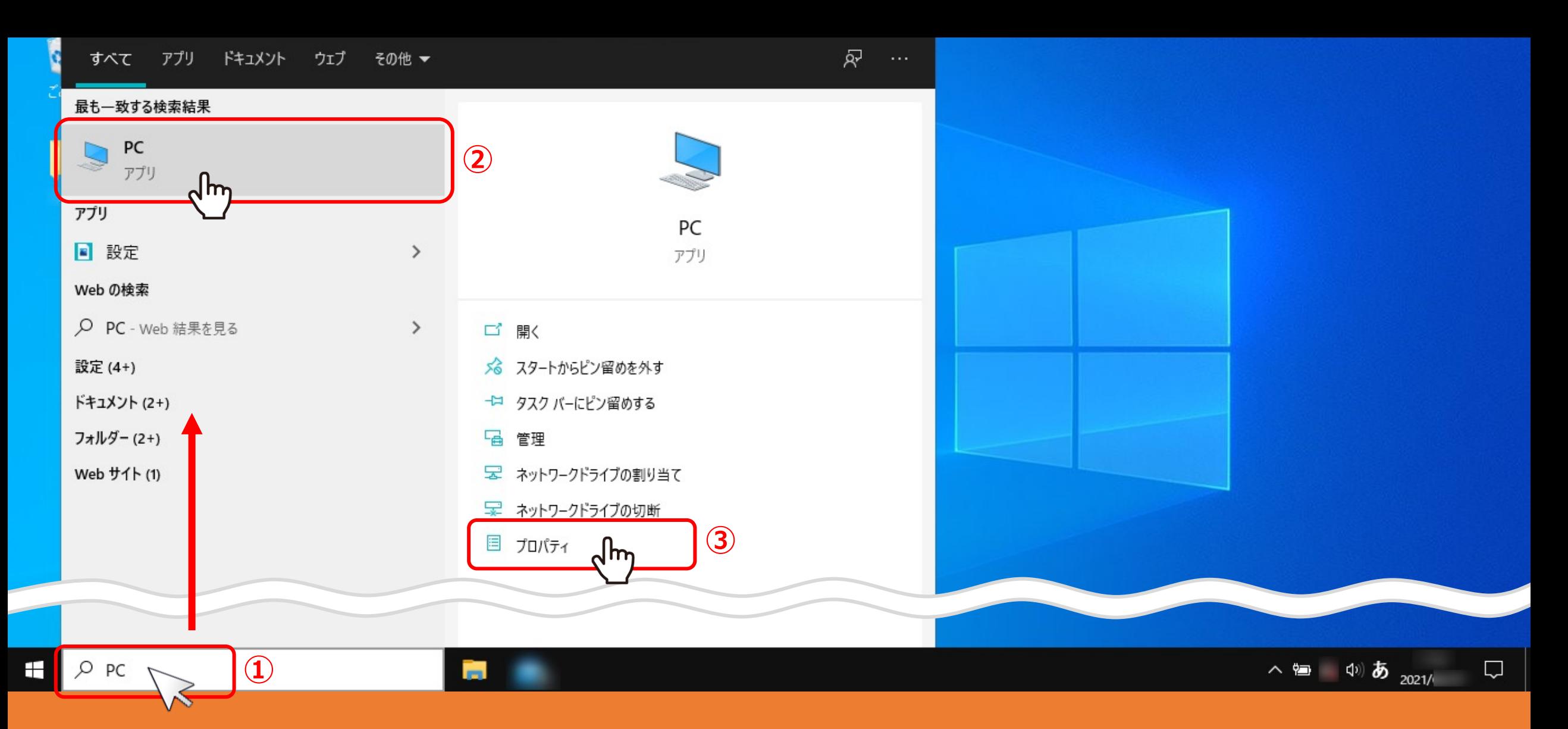

【Windows 10での確認⽅法④】 ※確認⽅法③の「エクスプローラー」が⾒つからない場合

デスクトップ左下の①検索boxに「PC」と入力し2「PC」をクリックします。 3「プロパティ」 または「PC」を右クリックし「プロパティ」を選択して確認出来ます。